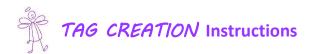

- Click on Create Tags on the right sidebar in the Giggles and Grace Website.
- Log into your Account with your consignor number and password.
   (Password is again the last 4 digits of your primary phone number or nown if you did not enter one)
- If you are just starting to create tags you will select:
   Work With My Consigned Items (Active Inventory)

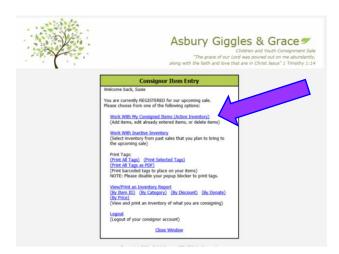

• Below is the screen you will see when creating tags. This is VERY user friendly as you will see! Make sure you are selecting the correct boxes for *DONATE* and DISCOUNT on each item. The Consignor is responsible for accuracy on all tags created. Also note the Things To Remember!

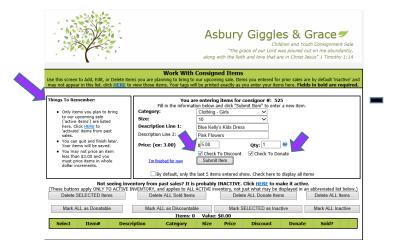

- You are able to save your Tag Creations by hitting 'Submit Item'.
- If you are not ready to Print, you are also able to leave and return to these screens to Add, Edit or Delete any tag you have created!

- If you are Ready to PRINT your TAGS...You will go back to this Screen and select which Printing Option works for you (ALL or SELECTED Tags)
- Please note to disable Popup Blocker to print tags.

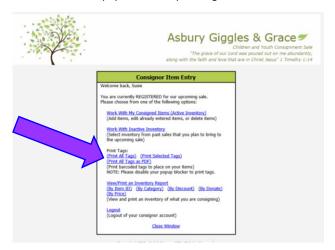

- You MUST use WHITE CARD-STOCK to print tags!
- NO Colored and/or Paper Tags will be accepted this Sale.

  ONLY WHITE CARD STOCK tags will be accepted. Your items will be returned to you during receiving and you will be given the opportunity to re-tag all items and return. If you leave items during Drop-and-Go with Colored or Paper tags, your items will be held for you to pick up and re-tag or pick up on Saturday after the Sale is over. We apologize, but must be strict in or order for scanners to work efficiently during check-out.